**คู่มือ ข้อสอบ online โดยใช้ google form**

1. ท ำกำรลงทะเบียนเข้ำใช้งำน G-mail ของตนเอง

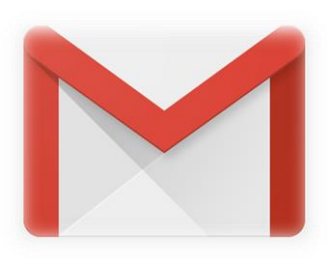

2. เลือกที่ แอป google

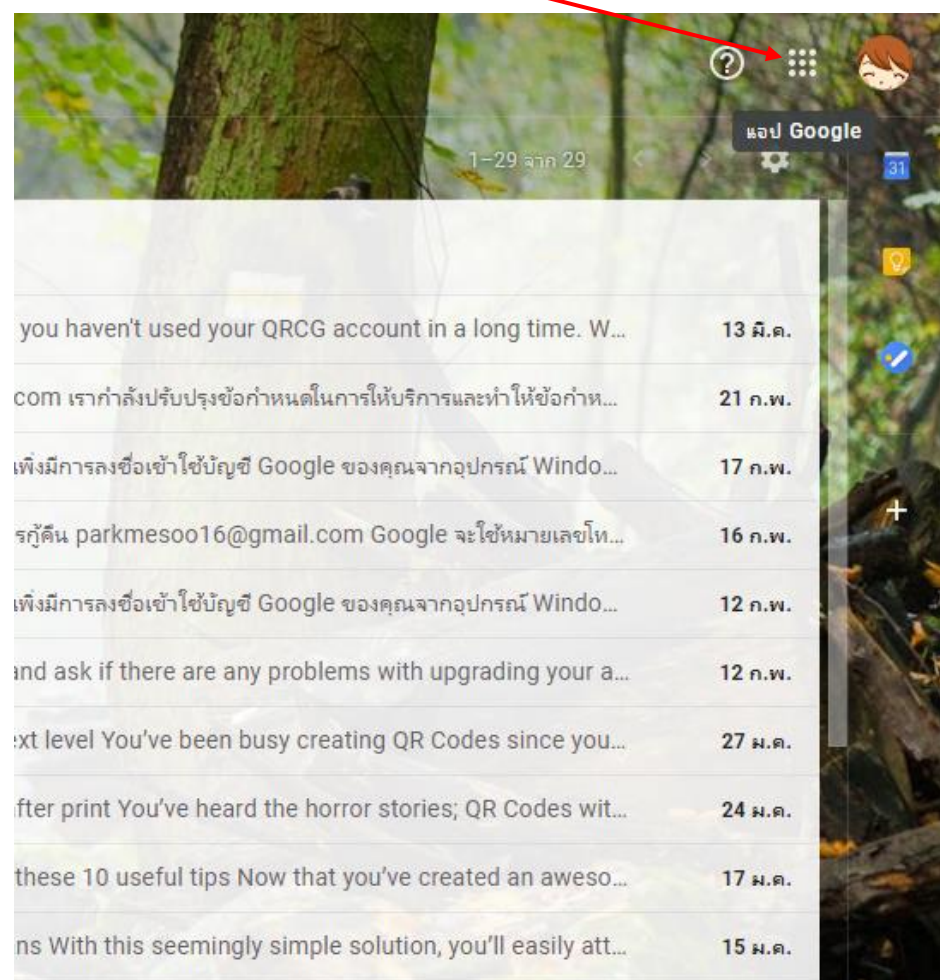

- 3. เลือกที่ ไดร์ฟ  $\mathbb{R}$  $\circledcirc$ บัญชี **c**oog... ค้นหา Maps G ac GE  $\blacktriangleright$ ดในกา YouTube ช่าว Gmail gle ut I.com  $\bullet$ 31 gle vi รายชื่อติดต่อ ใดรฟ์ ปฏิทิน blem:  $\mathsf G$  $\overline{v}$ creatin Duo แปลภาษา ภาพถ่าย horro hat yc iple solution, you'll easily att... 15 ม.ค.
- 4. เลือกที่ ใหม่

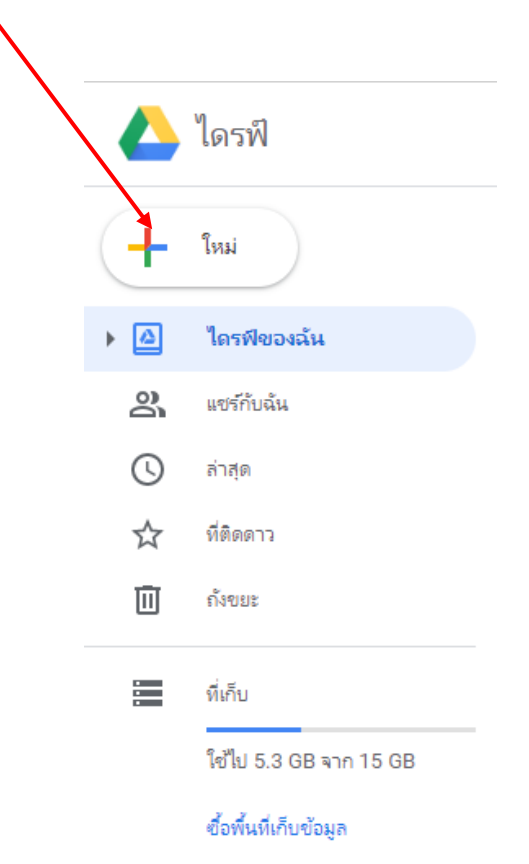

#### 5. เลือก > เพิ่มเติม > Google ฟอร์ม > แบบฟอร์มเปล่ำ

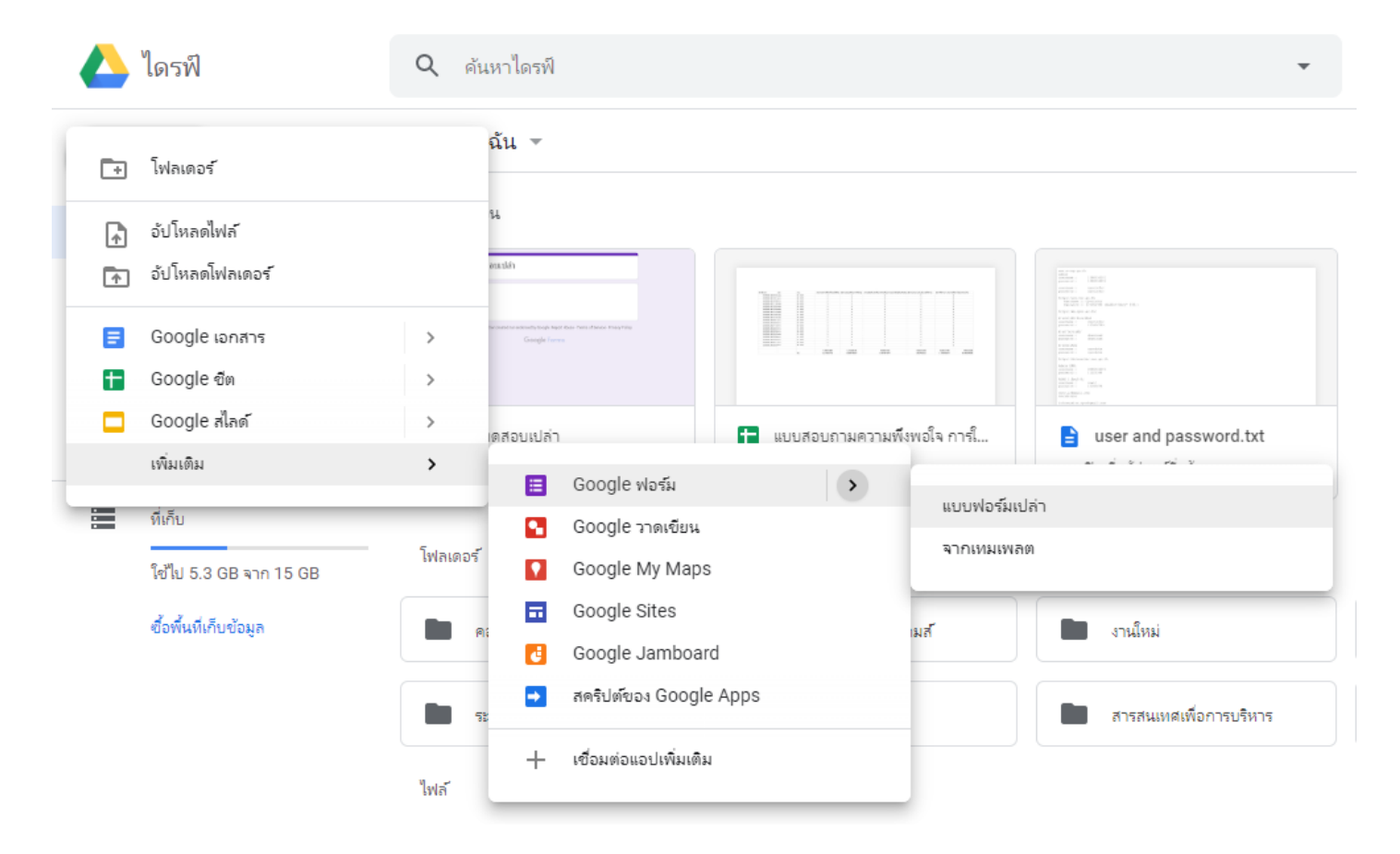

6. จะได้หน้ำ Google ฟอร์ม

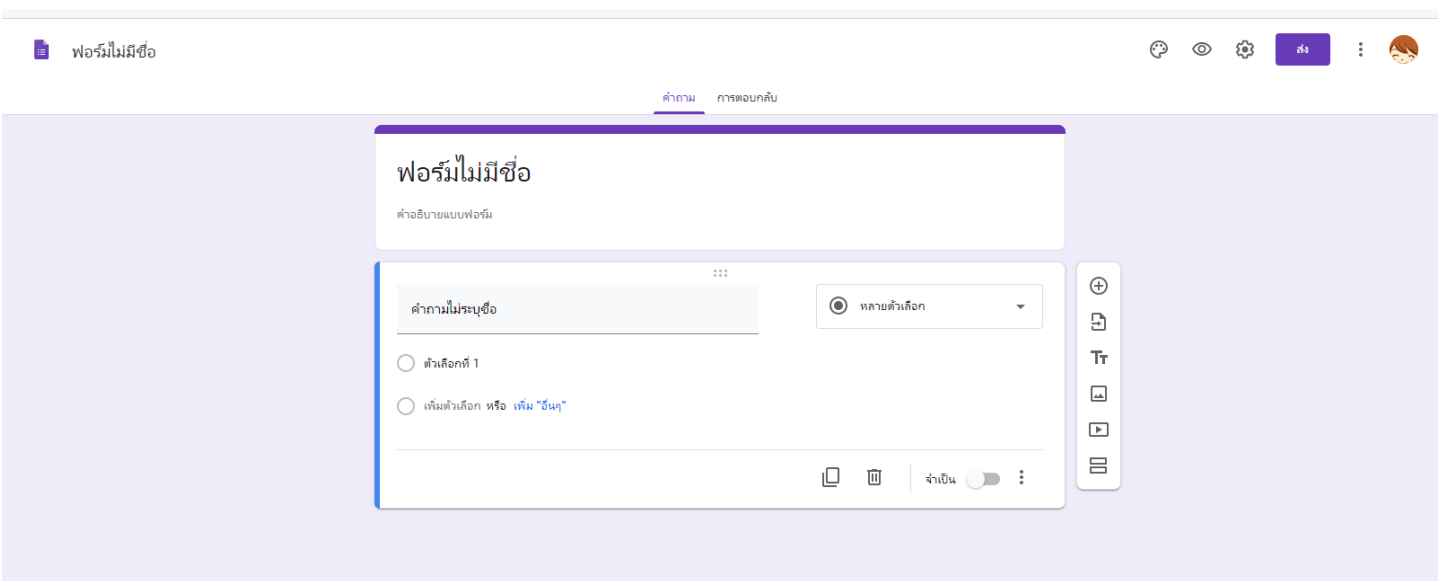

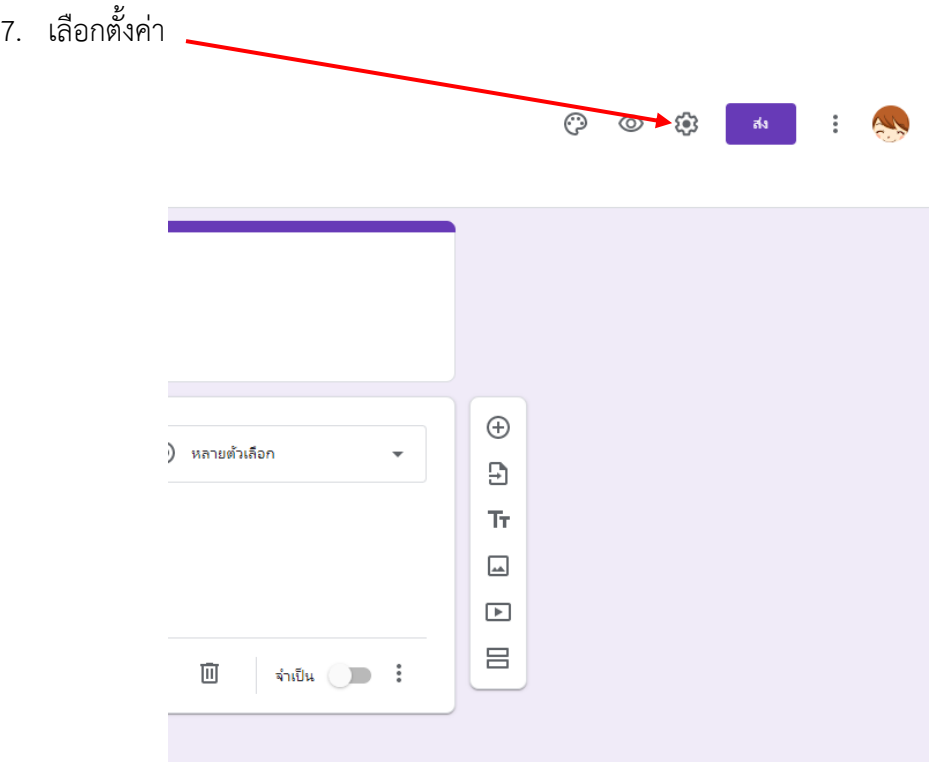

8. เลือกแบบทดสอบ > ทำเป็นแบบทดสอบ > บันทึกหลังส่งคำตอบ > สามารถดูค่าคะแนน กด บันทึก

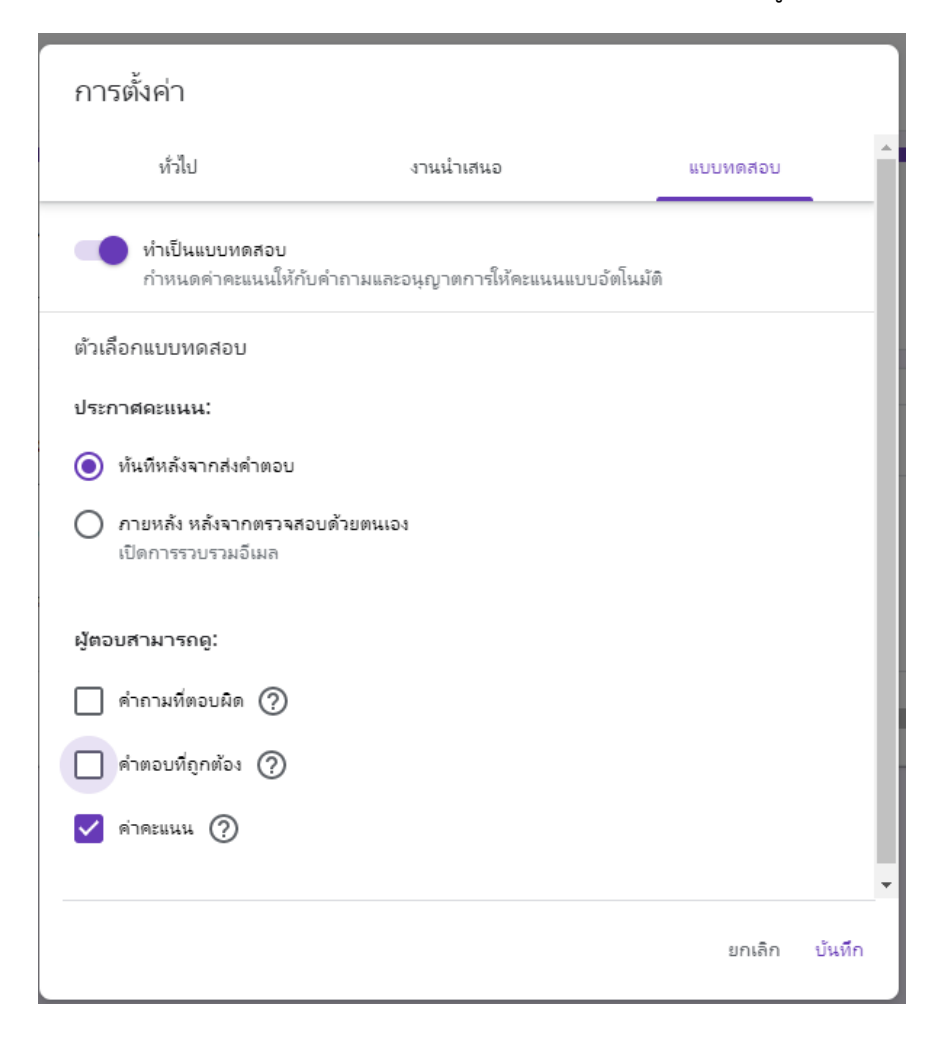

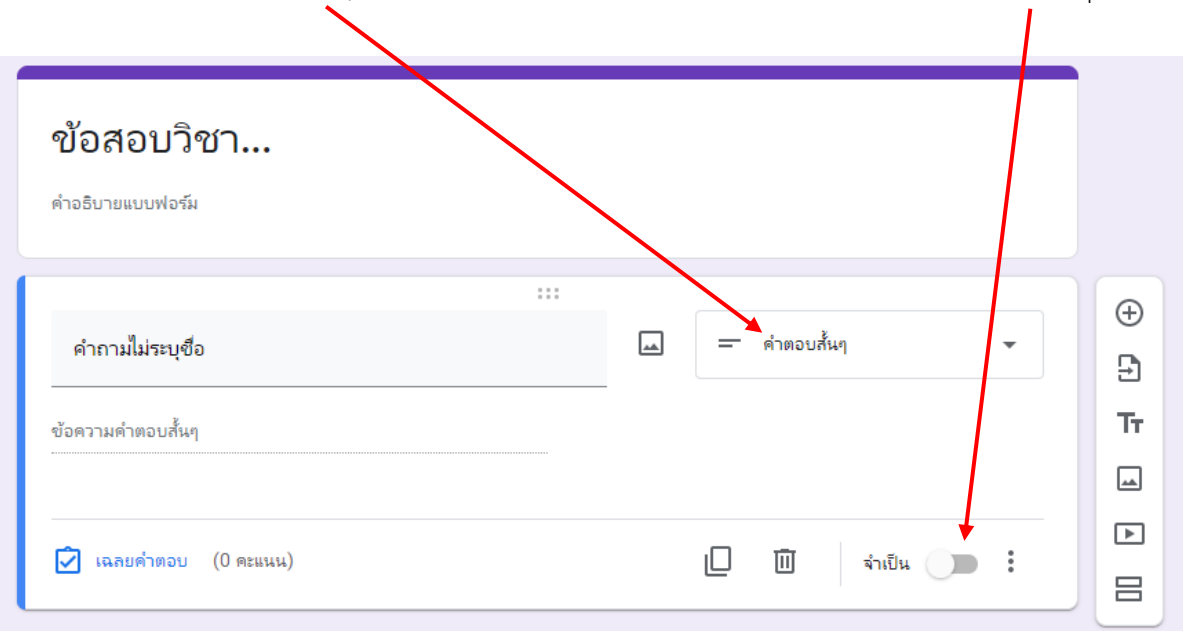

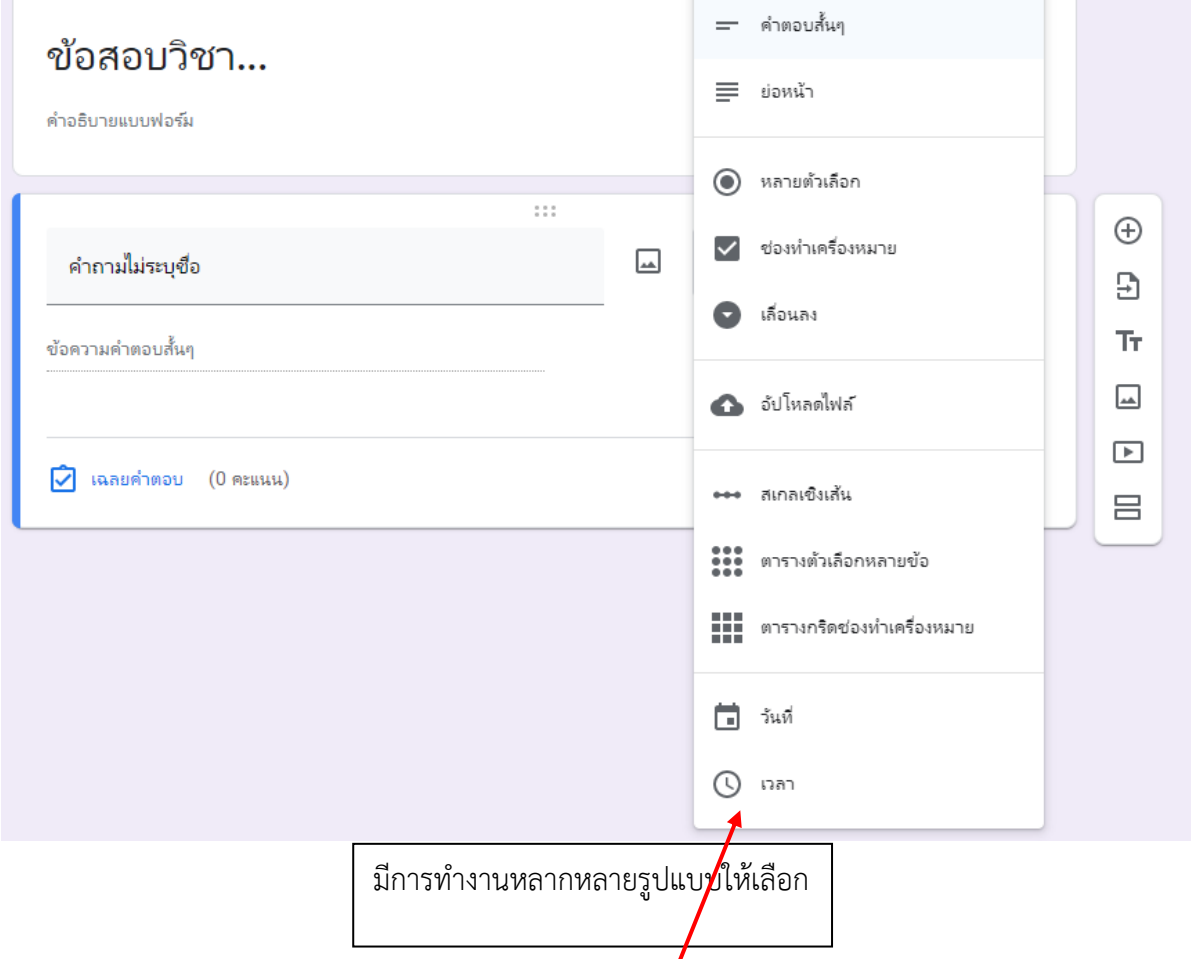

9. ที่ เลือกเป็น คำตอบสั้น ๆ เพื่อเก็บรายชื่อ นักเรียน นักศึกษา และตั้งค่าให้นักเรียนต้องใส่ชื่อทุกคน

10. กดเพิ่มส่วนเพื่อสร้างคำถาม

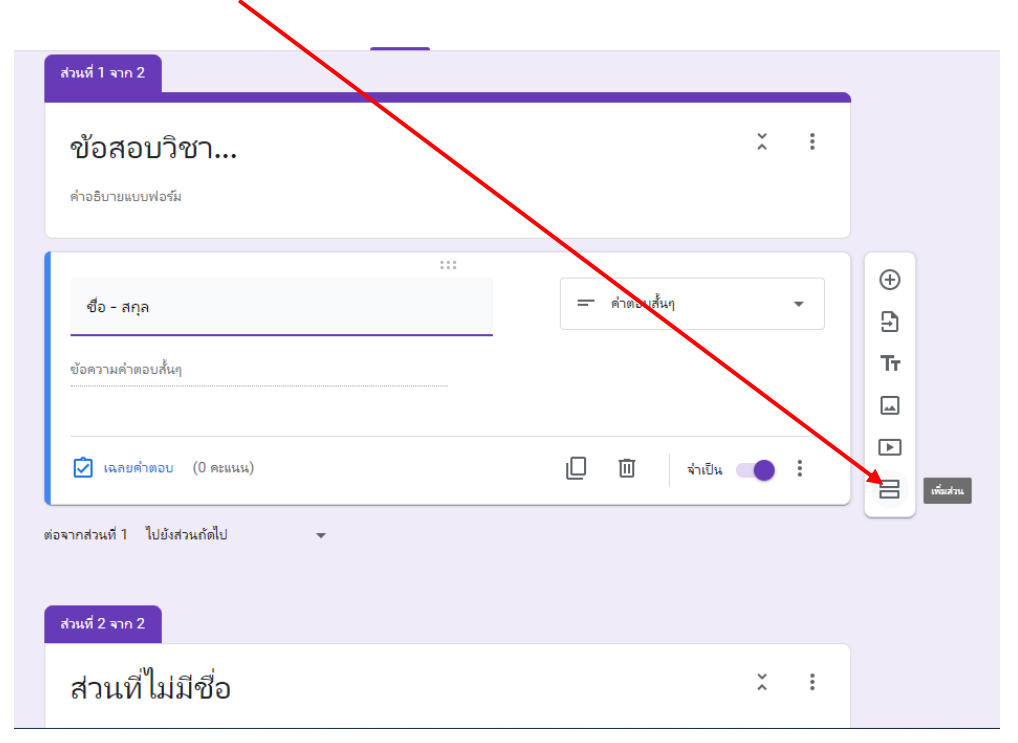

11. กดเพื่อสร้างคำถามุ

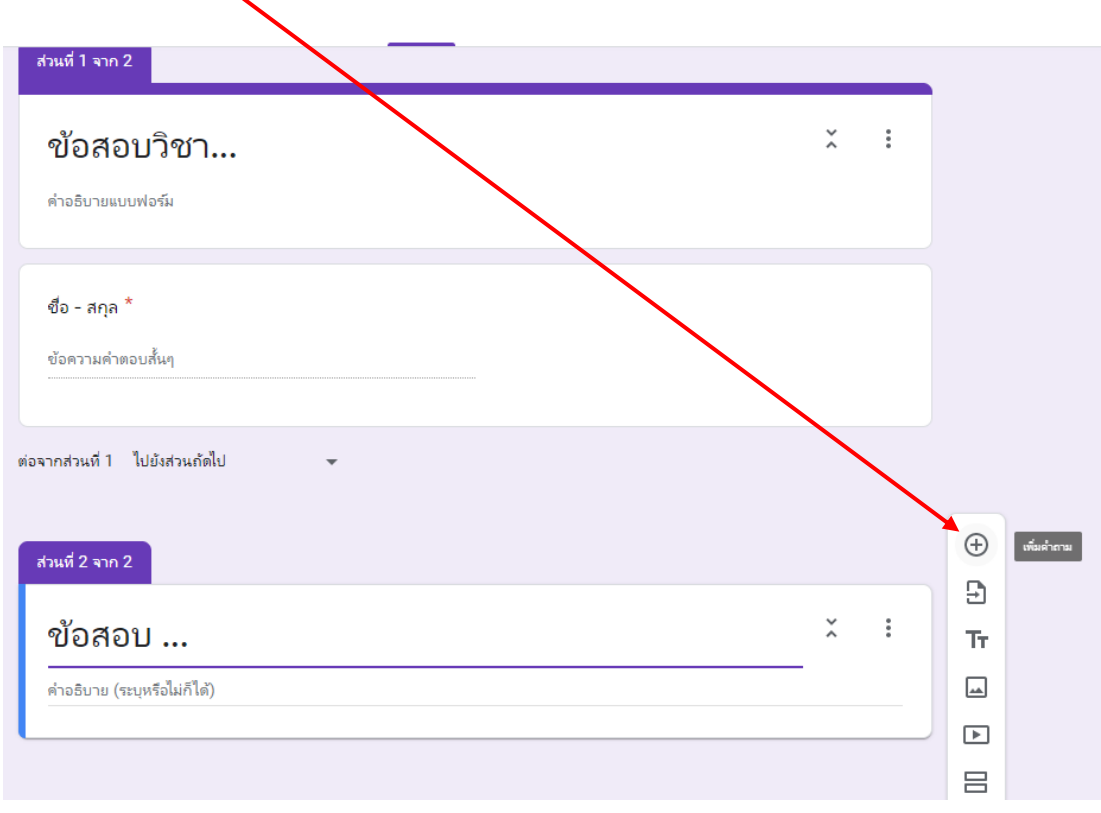

#### 12. ทำการพิมพ์ข้อสอบ กดเลือกจำเป็น และคลิกที่เฉลยคำตอบ

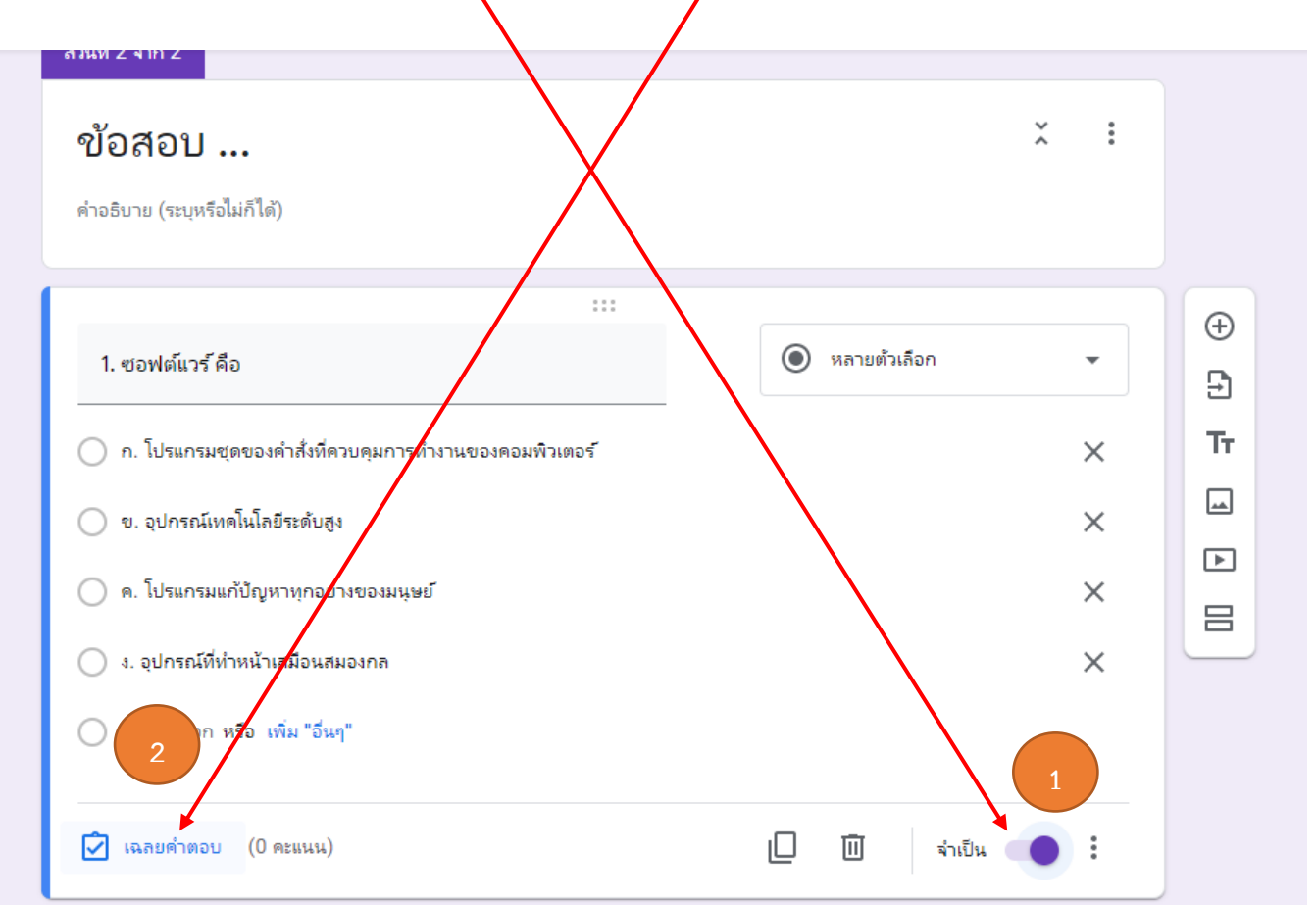

### 13. เลือกให้คะแนนเป็น 1 คะแนน เลือกข้อที่ถูก และกด เสร็จสิ้น

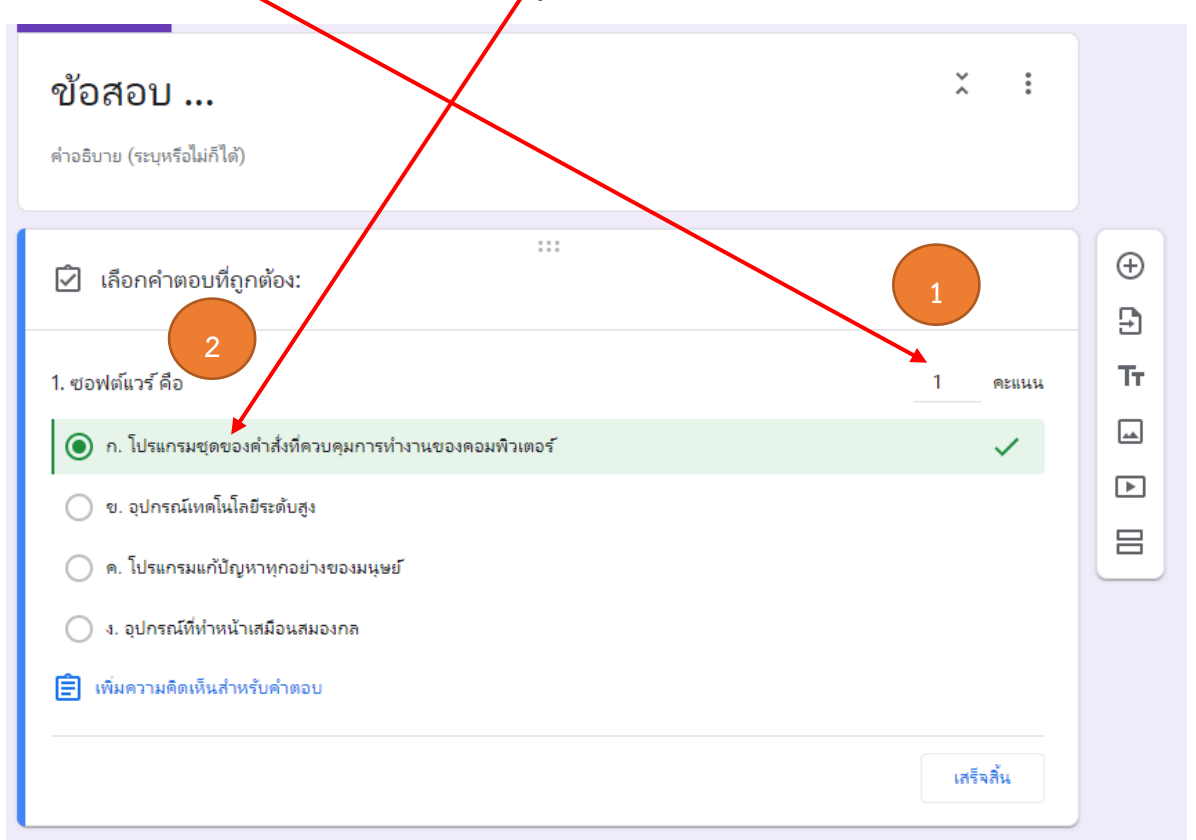

14. ทำการเพิ่มคำถาม และทำแบบเดิม ตามจำนวนข้อที่ต้องการ เมื่อทำข้อสอบเสร็จแล้วสามารถดู  $\overline{\phantom{0}}$ ตัวอย่ำงได้จำก ปุ่มแสดงตัวอย่ำง

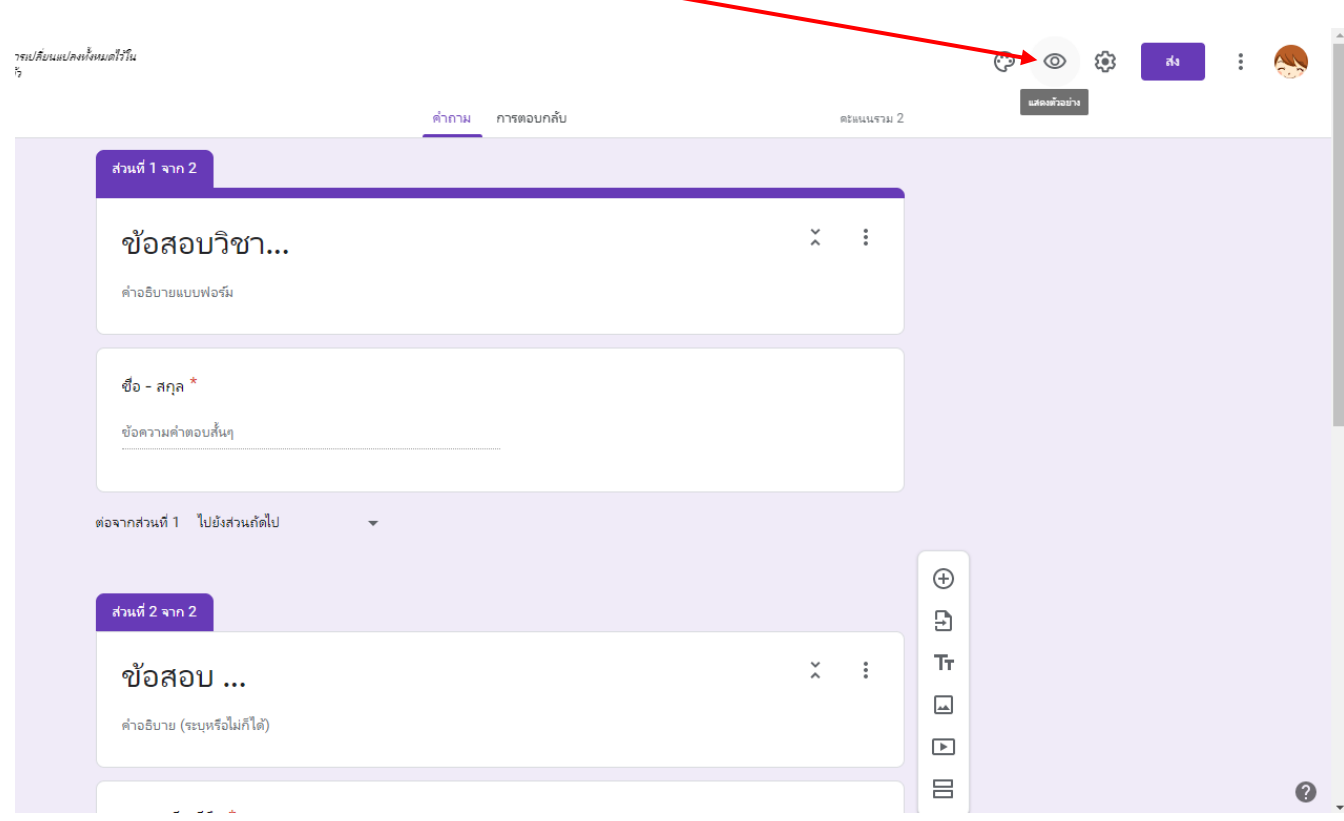

## 15. สามารถ copy link ส่งให้นักเรียน หรือทำการสร้าง QR Code ให้นักเรียน นักศึกษาทำได้ทันที

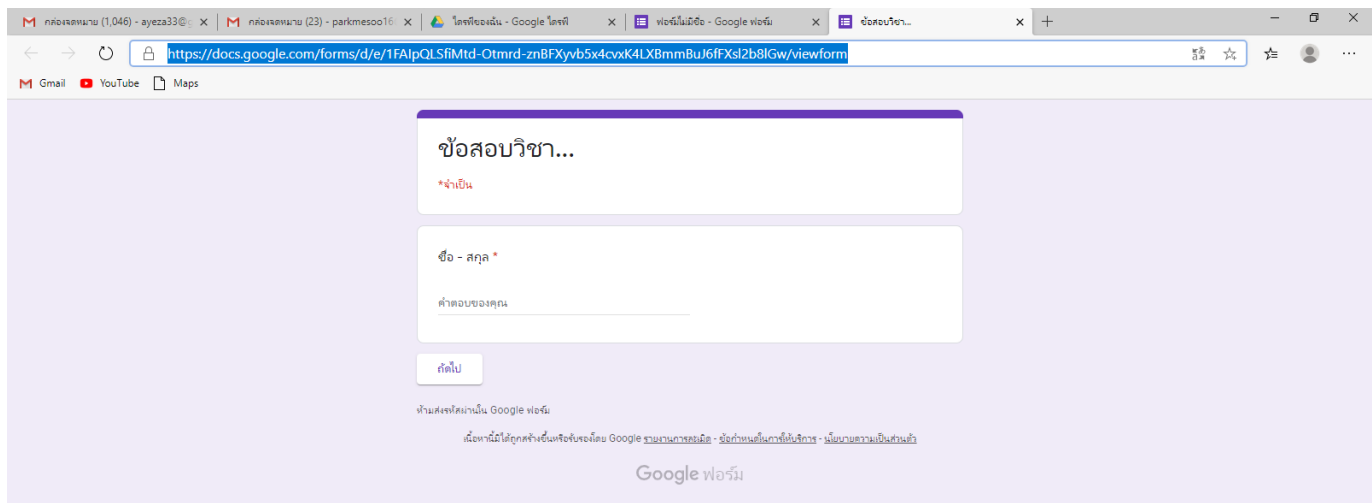

16. เมื่อนักเรียน นักศึกษาทำการตอบคำถามเสร็จเรียนร้อยสามารถเรียกดูคะแนน และคำตอบได้ดังนี้

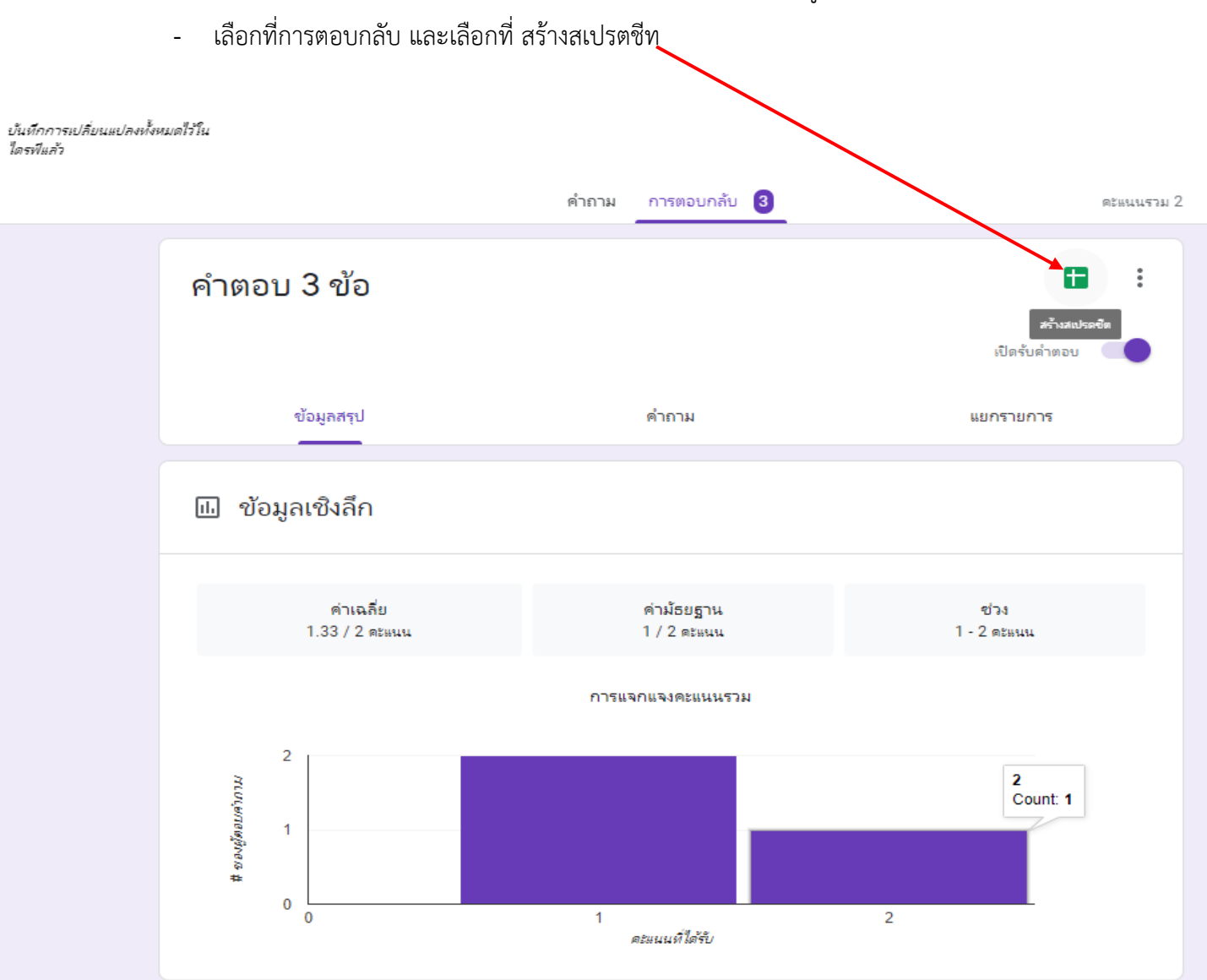

17. เลือกสร้ำงสเปรตชีตใหม่

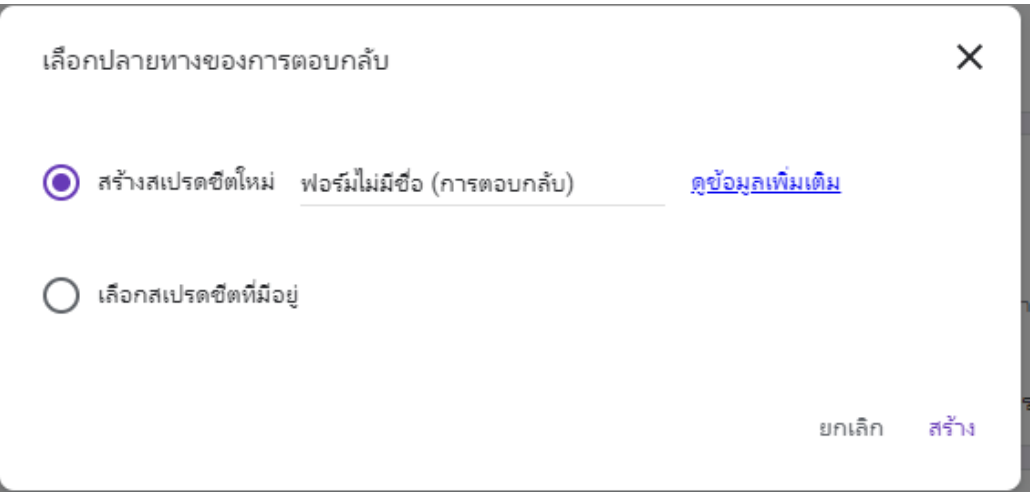

# 18. จะได้ค ำตอบของนักเรียน นักศึกษำแต่ละคน

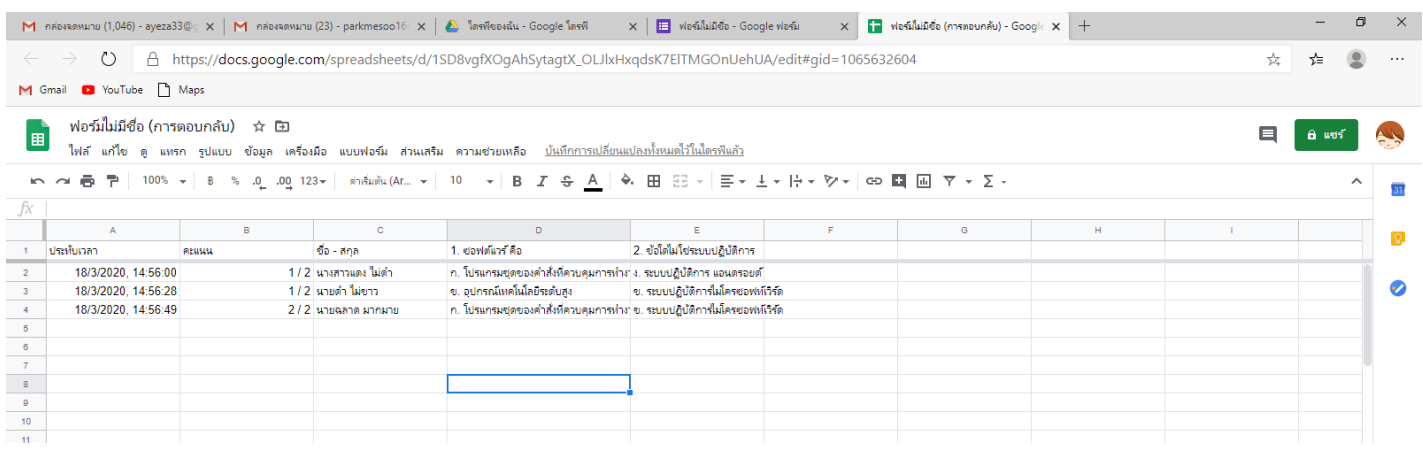